## <span id="page-0-1"></span>**Implementation**

<span id="page-0-0"></span>In the service panel, you can find the folder **Implementation**. You can add your own data model to this folder. All elements inside the **Implementation** folder need to be created within packages. Add a new **On this Page:** package via the quick action or the context menu. • Implementation Folder Implementation Folder Options **[Options](#page-0-0)** <sup>o</sup> [Adding Elements](#page-4-0) <sup>o</sup> [Further Options](#page-11-0) In a newly ÷. Base Types created service, the Connectors **Implementa Related Pages: tion** folder ÷ **Process** is empty. • [Service Panel](https://doc.scheer-pas.com/display/DESIGNER/Service+Panel) Forms If you hover ÷ <sup>o</sup> Managing the over the **Im** [Service Details](https://doc.scheer-pas.com/display/DESIGNER/Managing+the+Service+Details) **plementati** 0 <sup>o</sup> [Base Types](https://doc.scheer-pas.com/display/DESIGNER/Base+Types) **on** folder, a <sup>o</sup> [Connectors](https://doc.scheer-pas.com/display/DESIGNER/Connectors) **Tra Implgmentation** quick action <sup>o</sup> [Single Connector](https://doc.scheer-pas.com/display/DESIGNER/Single+Connector) icon is <sup>o</sup> [Process](https://doc.scheer-pas.com/display/DESIGNER/Process) displayed: Libraries o **BPMN** Model [Forms](https://doc.scheer-pas.com/display/DESIGNER/Forms) **[Add](#page-4-0)**  [Single Form](https://doc.scheer-pas.com/display/DESIGNER/Single+Form) **[Packa](#page-4-0)** <sup>o</sup> [API](https://doc.scheer-pas.com/display/DESIGNER/API) **[ge](#page-4-0)** <sup>o</sup> [Implementation](#page-0-1) 2 [Libraries](https://doc.scheer-pas.com/display/DESIGNER/Libraries) [Exporting and](https://doc.scheer-pas.com/display/DESIGNER/Exporting+and+Importing+Service+Panel+Contents)  [Importing Service](https://doc.scheer-pas.com/display/DESIGNER/Exporting+and+Importing+Service+Panel+Contents)  Right click [Panel Contents](https://doc.scheer-pas.com/display/DESIGNER/Exporting+and+Importing+Service+Panel+Contents)  $\blacksquare$  Base Types • [Implementing Your Process](https://doc.scheer-pas.com/display/DESIGNER/Implementing+Your+Process) an **Impleme** Connectors **ntation** folder to  $\blacksquare$  Process open its  $+$   $\blacksquare$  Forms context menu.  $\blacksquare$  API  $+$   $\mathbb{R}$  implementation The context  $+$  Add **O** Package Libraries  $\bar{\mathbf{r}}$ menu displays all options available for the implementat ion folder: **[Add](#page-4-0)  [Packa](#page-4-0) [ge](#page-4-0)** ⊕ A p a c k a g e is li k e a di r e ct o ry f o r t

h

e fil<br>e s<br>y st<br>e m . It is u s e d t o g r o u p e x e c u t a bl e d a t a m o d el e m e n ts . P a c k a g e s c a n h a v e a n y d e p t h o f n e st in g : T o Ш

 $\Box$ 

stru ctu reyour work,you ca n create package s w it hin package s A lso,package s d e fine a s ort of n a me s pace t

Ш

 $\Box$ 

 $\Box$ o t h e c o n t ai n e d el e m e n ts . T h e n a m e o f t h e p a c k a g e is p a rt o f t h e el e m e n t p a t h , e. g . **P a c k a g e 1. C l a ss** is di ff e r eН

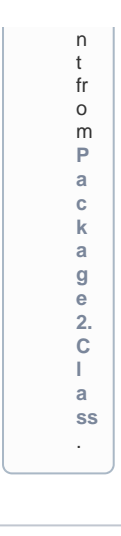

## **Expert Advice**

Apply the same naming conventions to all your models. This makes reading a model much easier. Refer to [Naming Conventions and Containment Tree Organization](https://doc.scheer-pas.com/display/BRIDGE/Naming+Conventions+and+Containment+Tree+Organisation) in the [Builder User](https://doc.scheer-pas.com/display/BRIDGE/Builder+User+Guide)  [Guide](https://doc.scheer-pas.com/display/BRIDGE/Builder+User+Guide) for an overview on practice-approved naming conventions.

You can add your own data model in newly created packages now. But some content is also added automatically to the **Implementation** folder:

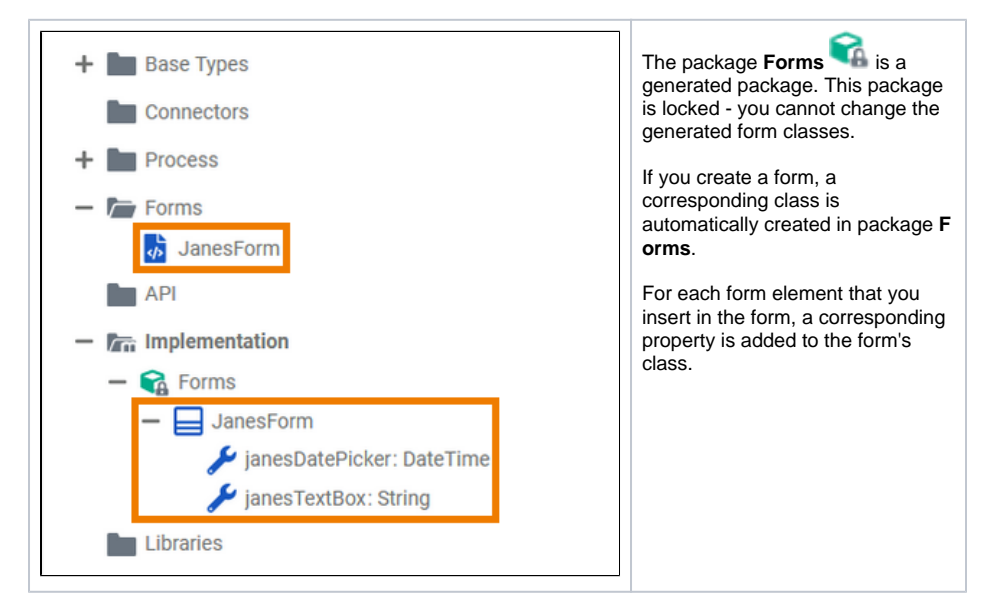

## Adding Elements

<span id="page-4-0"></span>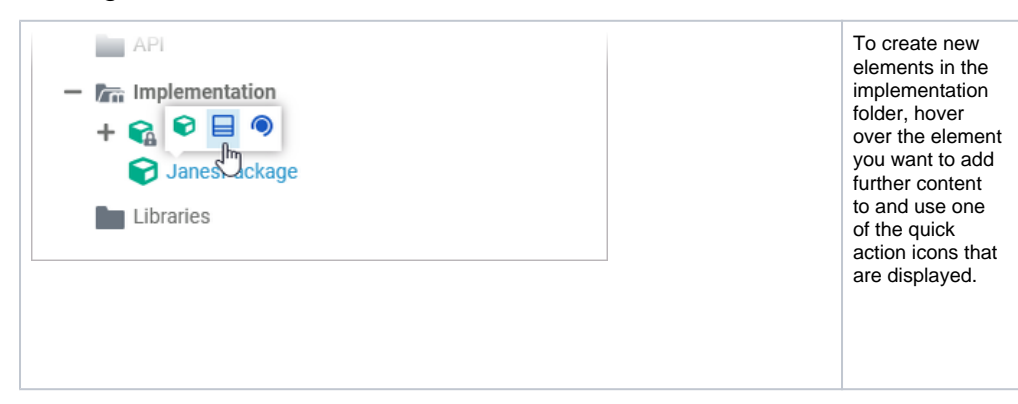

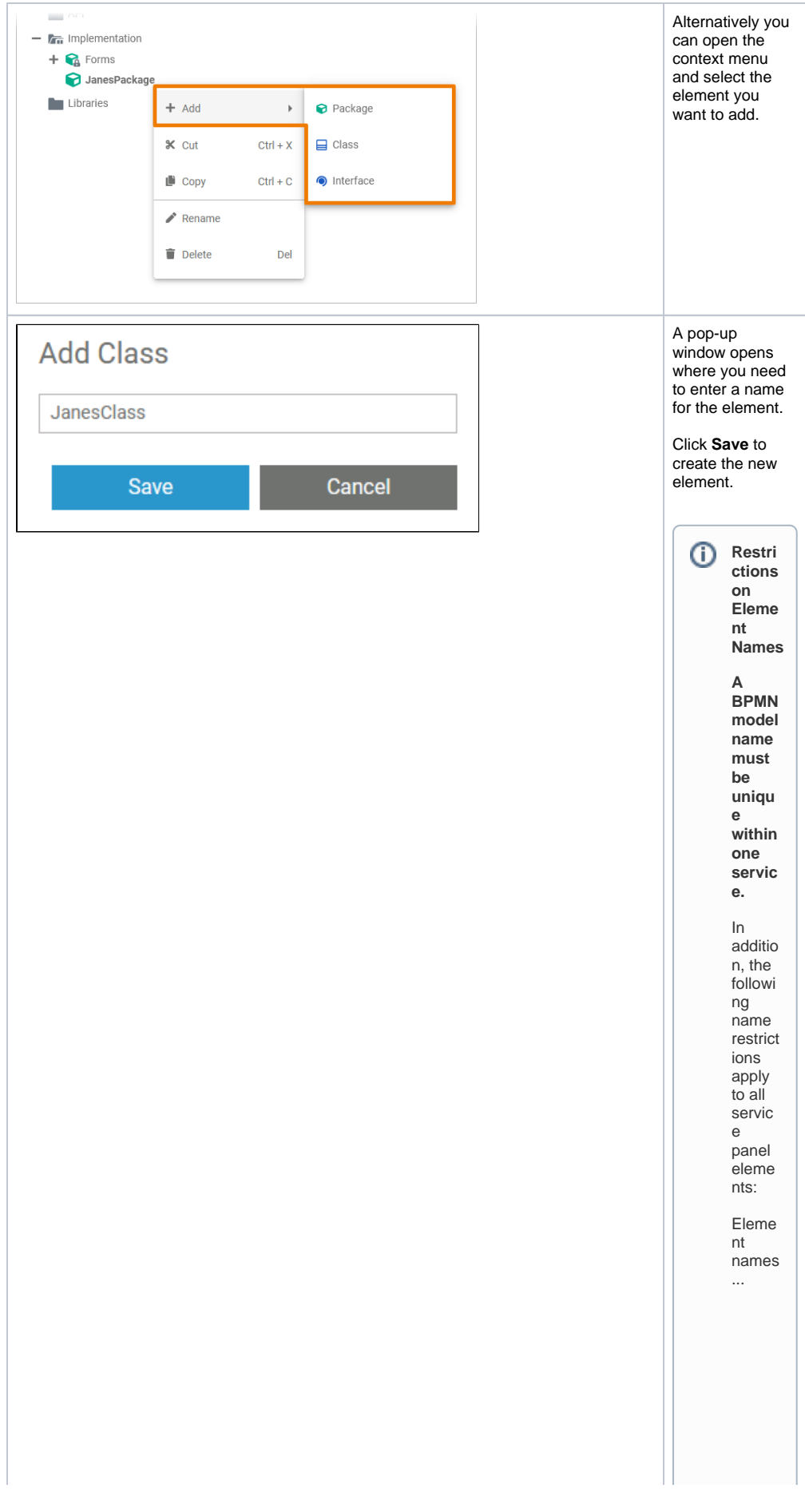

 $\Box$ .. . m u st n o t b e e m p ty. .. . m u st n o t c o n t ai n s p a c e s. E x c e p ti o n : S p a c e s a r e al lo w e d in [o](https://doc.scheer-pas.com/display/DESIGNER/Modeling+Data+Structures#ModelingDataStructures-Operation) [p](https://doc.scheer-pas.com/display/DESIGNER/Modeling+Data+Structures#ModelingDataStructures-Operation) [e](https://doc.scheer-pas.com/display/DESIGNER/Modeling+Data+Structures#ModelingDataStructures-Operation) [r](https://doc.scheer-pas.com/display/DESIGNER/Modeling+Data+Structures#ModelingDataStructures-Operation) [a](https://doc.scheer-pas.com/display/DESIGNER/Modeling+Data+Structures#ModelingDataStructures-Operation) [ti](https://doc.scheer-pas.com/display/DESIGNER/Modeling+Data+Structures#ModelingDataStructures-Operation) [on](https://doc.scheer-pas.com/display/DESIGNER/Modeling+Data+Structures#ModelingDataStructures-Operation) n a m e s.

.. . m u st n o t st a rt w it h n u m b e rs. .. . m u st n o t e n d w it h a p e ri o d (**.** ).

П

 $\Box$ 

sed a s element n a me siCON,PRN,A UX,N U L,COM 1,COM 3,COM 4,COM 5,COM 6,COM 6,COM 8,COM 9,L P

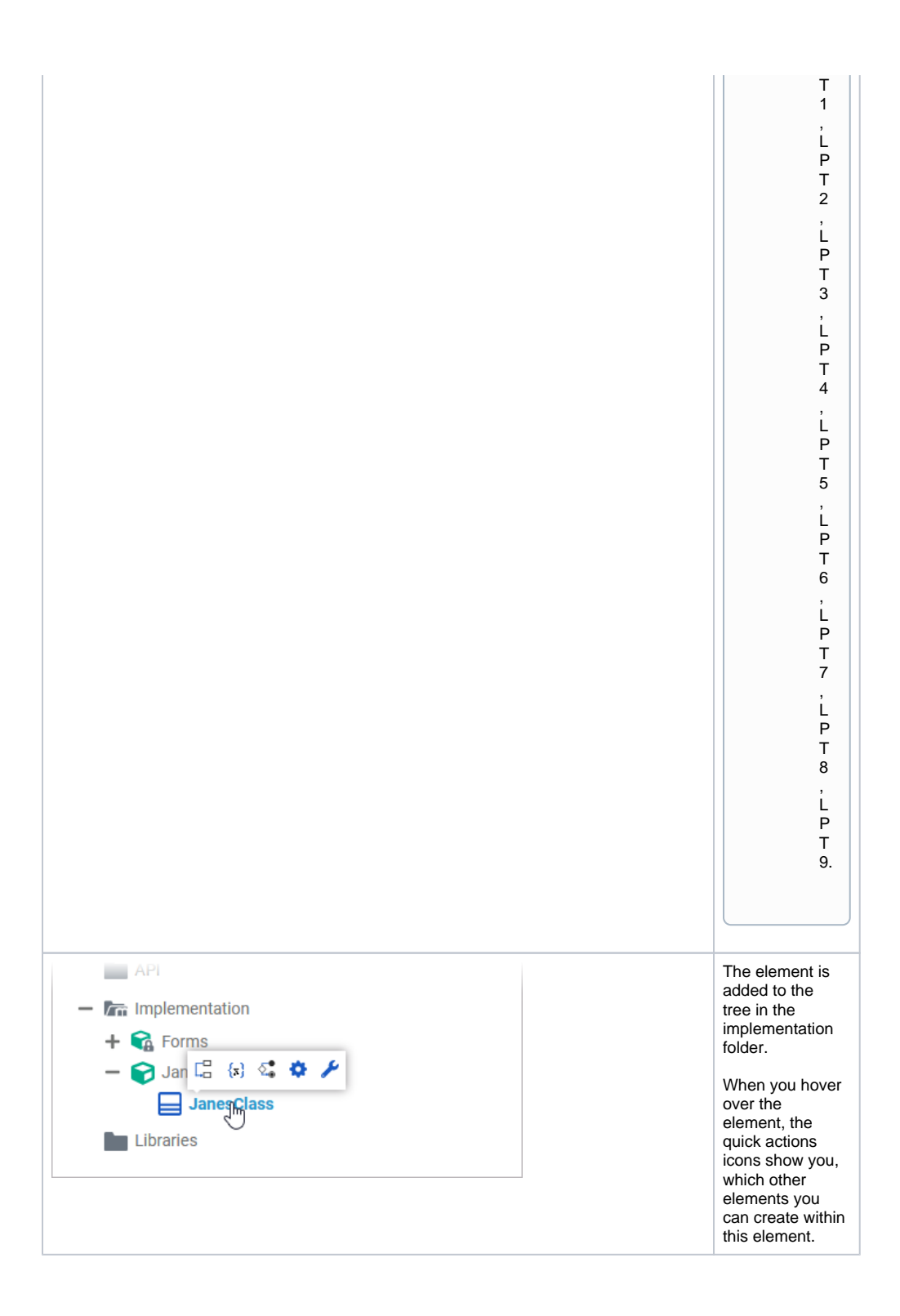

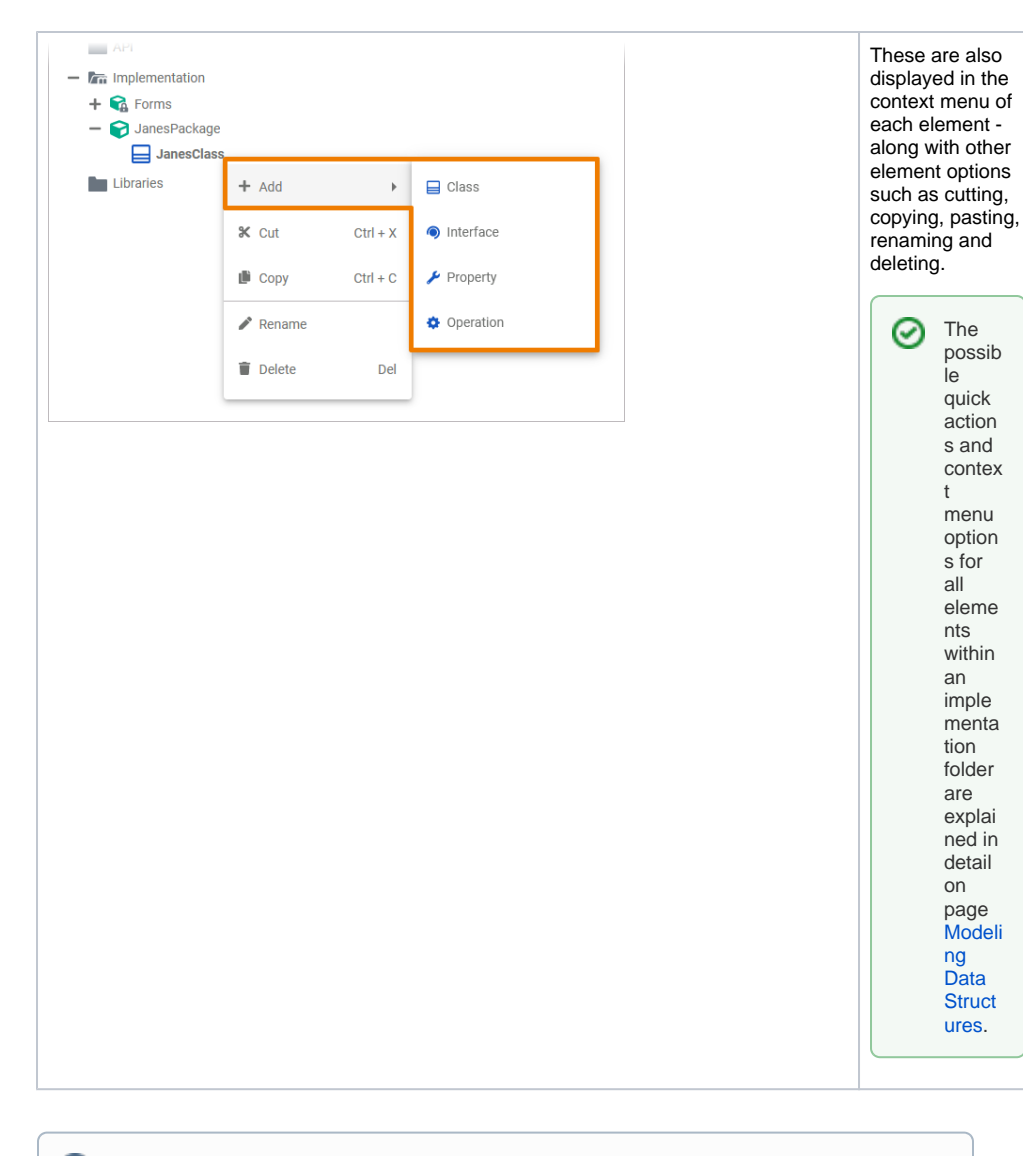

O In the Implementation folder, you can undo or redo (after undo) your previous changes using the corresponding functions in the Designer editors or using the corresponding keyboard standard shortcuts (Ctrl+Z/Y).

## <span id="page-11-0"></span>Further Options

⊗

For detailed explanations of the item options in the **Service** panel, such as cut, copy, rename, and delete, refer to [Service Panel.](https://doc.scheer-pas.com/display/DESIGNER/Service+Panel)